## **Online Registration for Testing Services**

## **Follow these simple steps to register for an exam:**

- 1. To register for an exam go to www.utrgv.edu/p16/testing
- 2. Scroll down, look for, and click on the "Register for an Exam" button
- 3. Click on the location where you would like to test
- 4. Click on the exam you are needing to register for
- 5. Find the date and time you would like to register for and click the event name
- 6. Click the "Add to Cart" button
- 7. Select the correct image at the bottom of the page and press continue
- 8. Enter modifier information (First Name, Last Name and Email address) at the bottom of the page and press continue
- 9. You may continue shopping to add any additional exams you may need
- 10. When you are done adding all necessary exams to your cart you will press the "Checkout" button
- 11. If this is your first time registering for an exam with P16 Outreach & Testing Services, you have the option to create an account or you may check out as a guest. To create an account, click the "Register Now" button.
- 12. You will then need to create a profile for yourself. All fields marked with an " \* " are required fields
- 13. Once completed click on "Create Account & Continue Shopping" button
- 14. Select payment method CHECK, VISA, MASTERCARD, or DISCOVER
- 15. Fill out the fields using the information from the debit card or check
- 16. Fill out all required Billing Address fields
- 17. Press continue
- 18. You will need to review your order and agree to the "Refund Policy Agreement" and submit your order
- 19. Please print out receipt and bring on the day of your exam, as well as an acceptable photo identification

## **P-16 Outreach & Testing Services**

UTRGV at St. Joseph's Academy 101 Saint Joseph Dr. Brownsville, TX 78520 956-882-8875 brtesting@utrgv.edu

ECESS Building 1.102 1401 E. Freddy Gonzalez Dr. Edinburg, TX 78539 956-665-7570 testing@utrgv.edu

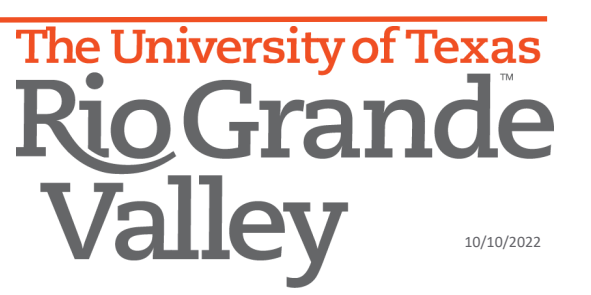